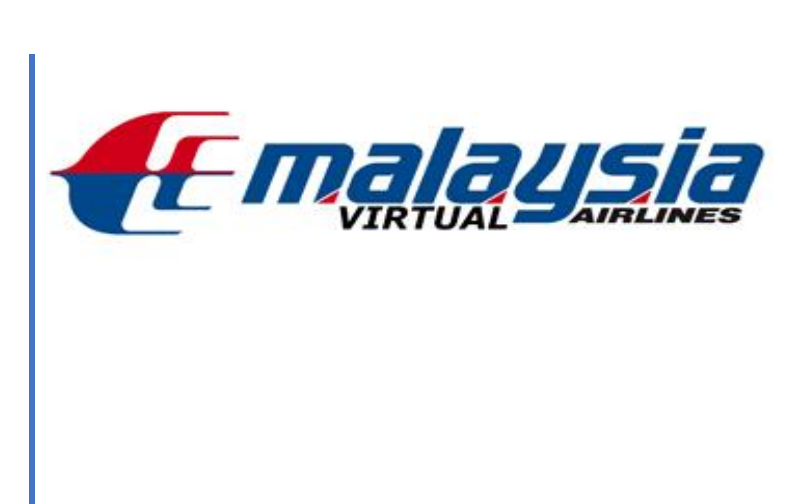

Katsumoto .

# **TABLE OF CONTENTS**

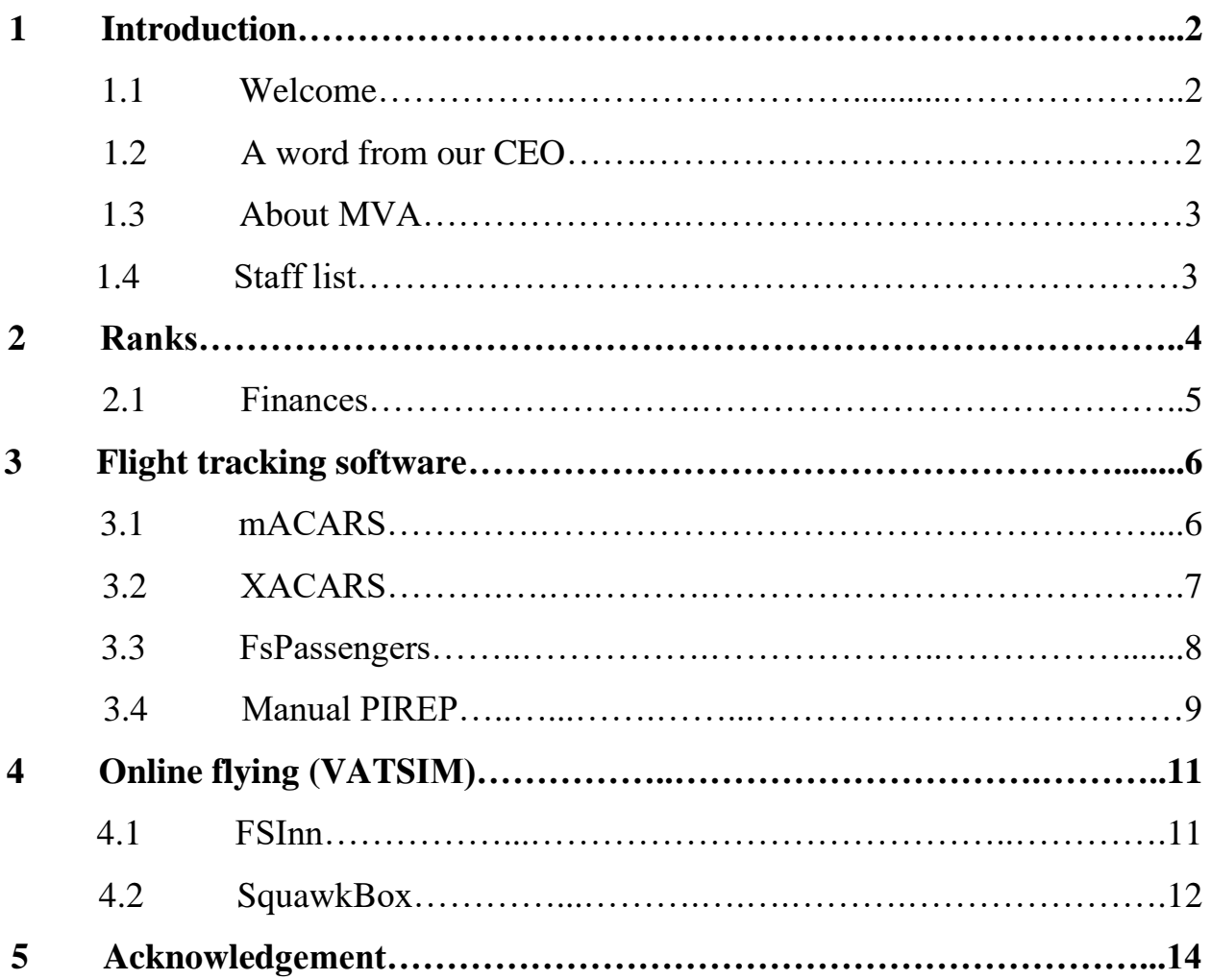

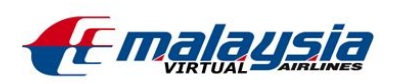

## **1 INTRODUCTION**

This document has been developed by the Training Department in order to familiarize new Pilots with Malaysia Virtual Airlines and provide information about procedures and general guidelines of Malaysia Virtual so that your career with us will be a fun and rewarding one.

#### **1.1 Welcome**

Welcome to Malaysia Virtual Airlines! We are happy to have you as a new member of the team and we hope that you enjoy your pilot career with us. The mission of Malaysia Virtual Airlines is to provide a fun and enjoyable environment for all our pilots whilst still maintaining a level of professionalism and also providing growth for aviation enthusiasts to expand their hobby.

#### **1.2 A word from our CEO**

After reading this handbook, I hope you are able to grasp how things are run here at MVA. I created this VA for the enjoyment for all ages and genders. The main point of this VA is fun, enjoy it, have fun. Use the utilities provided, and exploit them to your advantage. Use the forum to chat with others or to get help with any problem. Use our flight tracking software to make it easier for you to file PIREPS, and to make sure they get accepted, and not questioned. I hope you like our community, and have fun with us. See you in the blue skies above.

Regards

*Daniel Counahan*

CEO of MVA

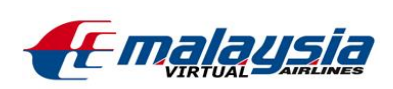

### **1.3 About MVA**

MVA stands for Malaysia Virtual Airlines. MVA was started back in 2004 and had a great start, we even exhibited at a Flight sim Show at Birmingham UK, and had a few people join us. But soon after things went down and MVA was put on hold, and now we have started a new fictional VA which is still operating. We now have returned and have a better site then the previous one and a proper domain name. We offer a friendly environment for all pilots of all skill levels, and offer an environment where people can learn from one another. Please join the forum as that is one of the best places to find help on matters regarding FS or MVA's operations. Also you can get in contact with any member of staff on the forum. We want to give you the freedom to expand your knowledge of FS and flying and of the operations of Malaysia Airlines.

### **1.4 Staff list**

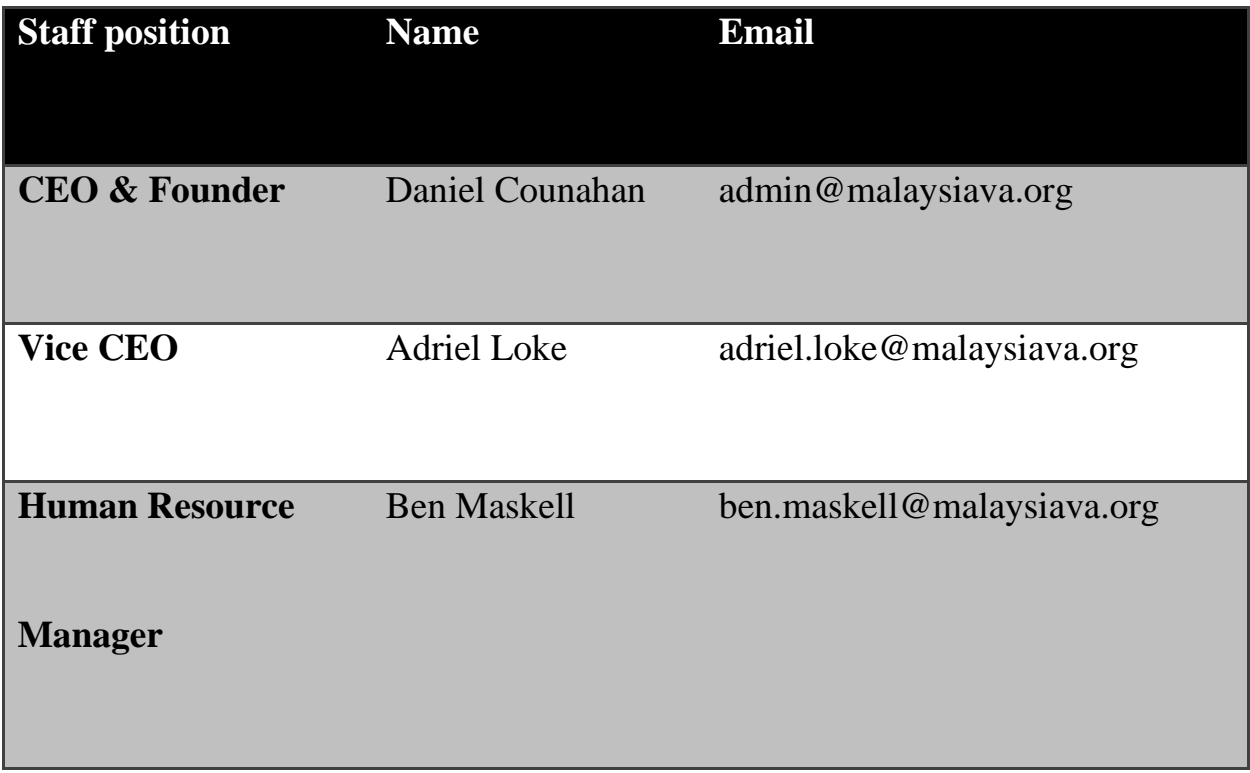

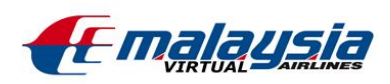

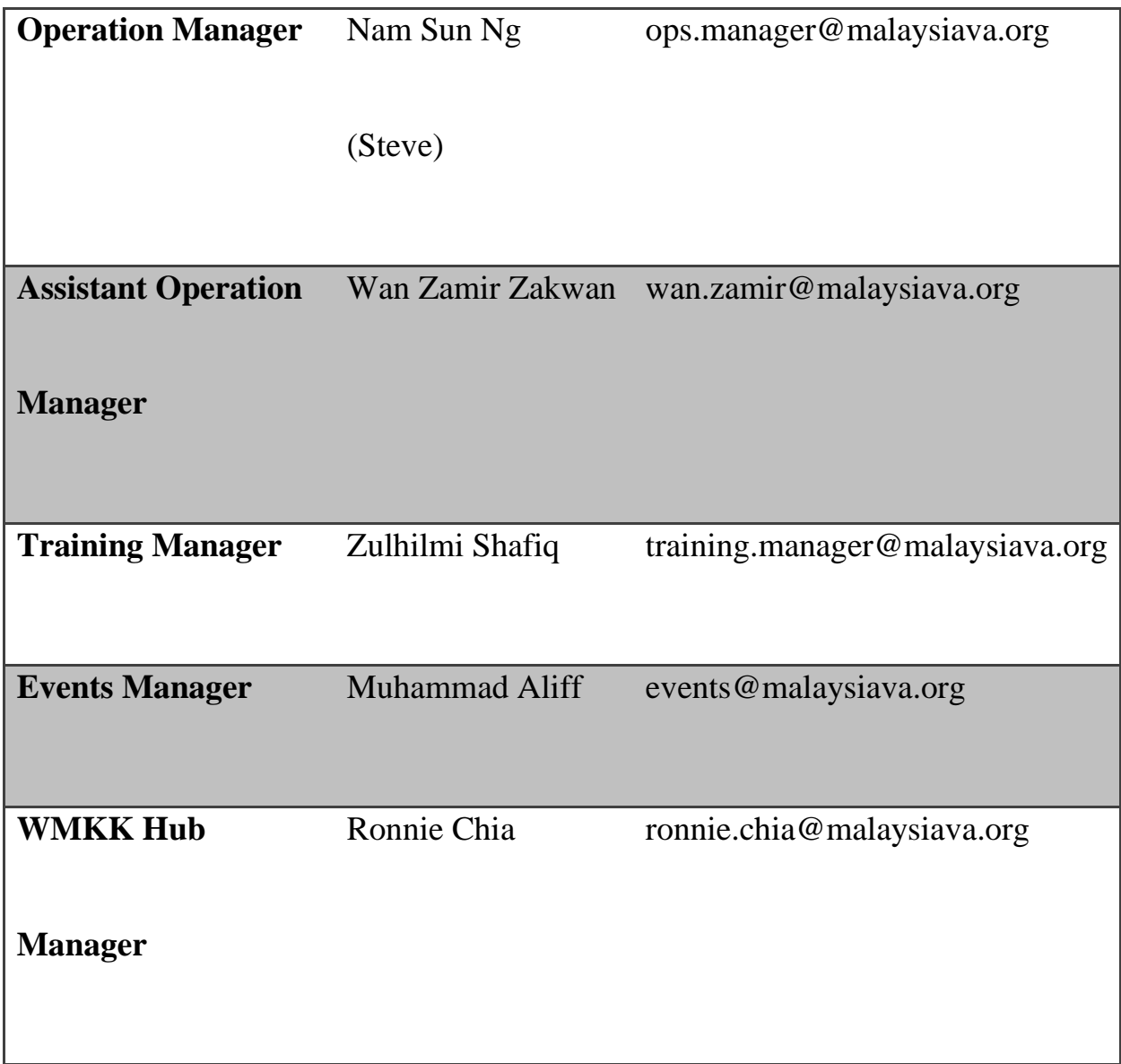

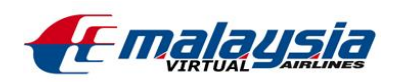

## **2 RANKS**

As your career progresses at Malaysia Virtual Airlines and you begin logging flights your rank will change to represent your experience and ability. All new recruits are not allowed fly anything bigger than the Boeing 737. Any flight you perform in anything bigger, regardless of being flown on ACARS, will be rejected. The hours required for each rank within Malaysia Virtual Airlines is as follows:

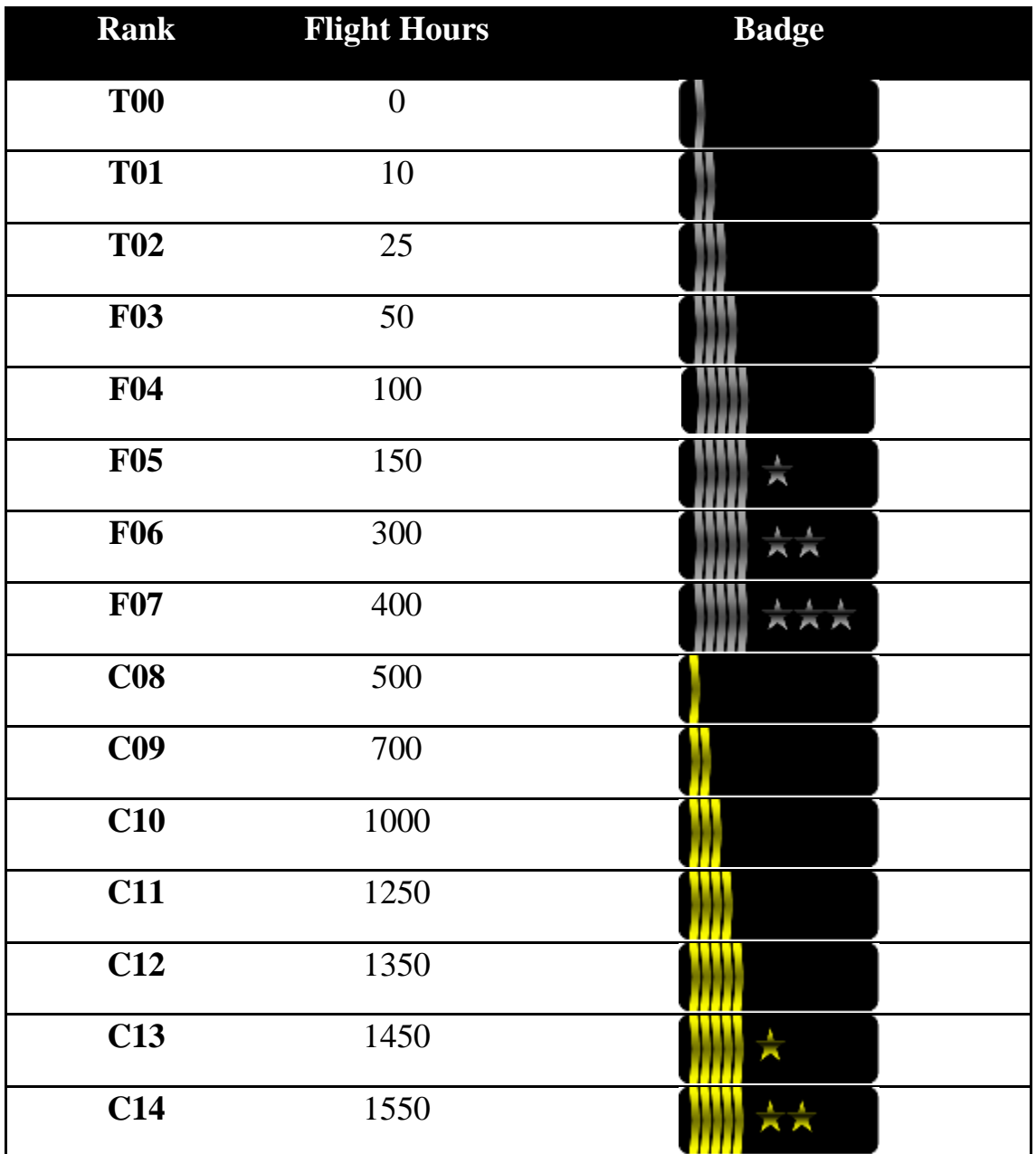

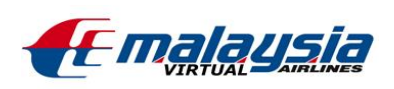

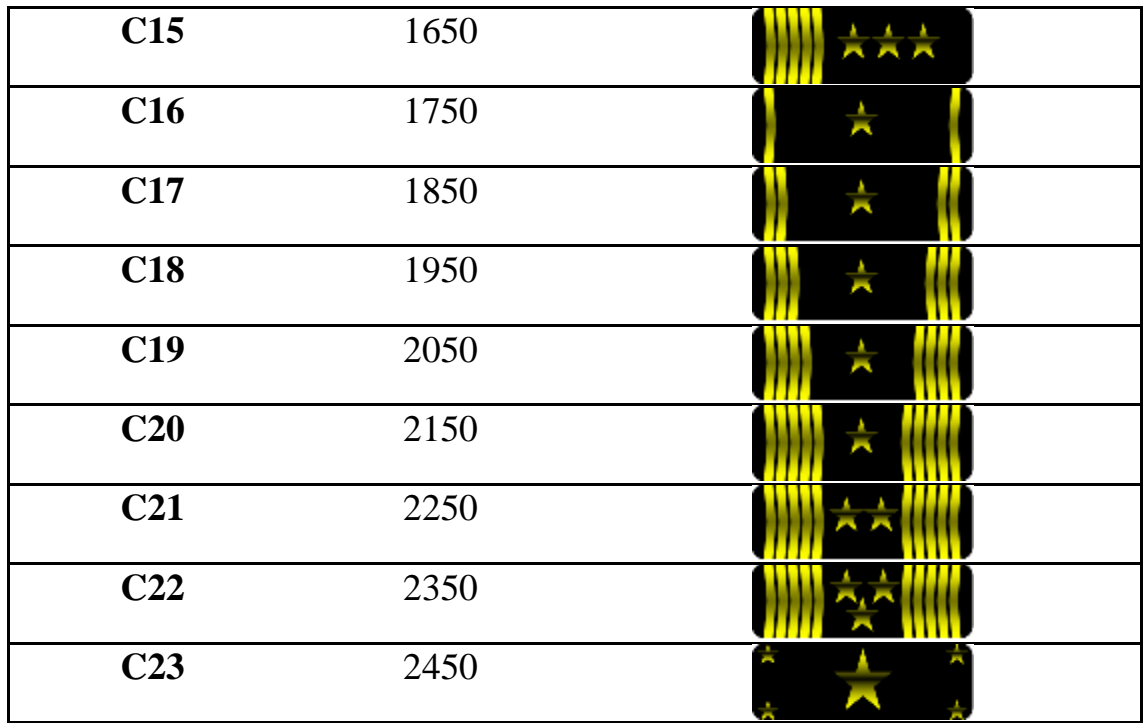

Here is the rank required for each aircraft:

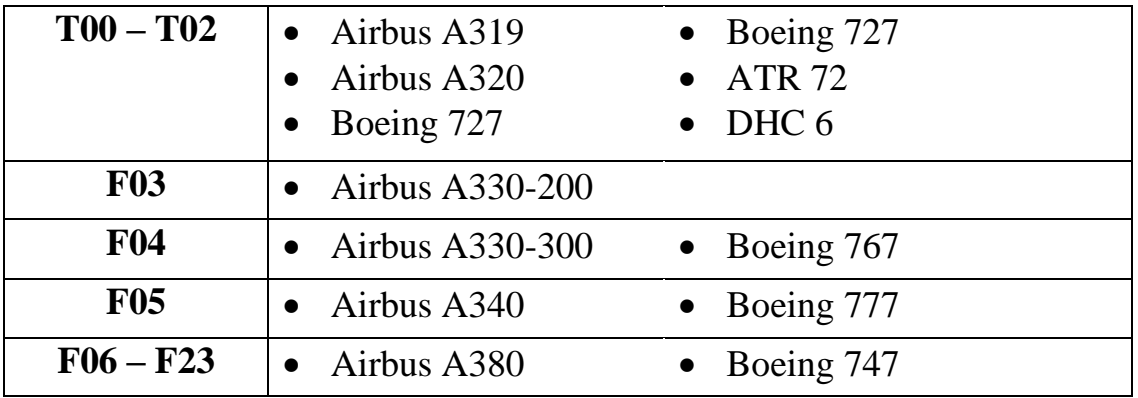

#### **2.1 Finances**

Whilst you are a Pilot at Malaysia Virtual Airlines you are paid a certain rate per hour based on your Rank. You may use your pay do such things as buying jumpseat tickets and taking the exams. We will be looking to further extend the opportunities that Pilots will have to spend their pay in the near future.

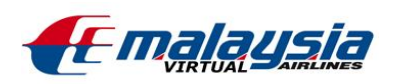

## **3 FLIGHT TRACKING SOFTWARE**

In order for your flight to be recorded against your profile within Malaysia Virtual Airlines you must submit a PIREP at the end of each flight. We here at Malaysia Virtual Airlines use a variety of ACARS software to make this task much simpler for you. We recommend our pilots to use mACARS.

### **3.1 VMSACARS**

VMACARS is an easy flight tracking software used by MVA. This software can be downloaded for free using the MVA download section or from [here.](https://crew.malaysiava.org/downloads/vmsacars) Here are the tutorial on how to setup you VMSACARS and how to use VMSACARS:

- 1. Make sure you have FSUIPC installed that can be downloaded for your [FS9](http://fsuipc.simflight.com/beta/FSUIPC.zip) or [FSX.](http://fsuipc.simflight.com/beta/FSUIPC4.zip) Or [P3D](https://fsuipc.simflight.com/beta/FSUIPC6.zip) Just cancel if it asks for registration.
- 2. Download and install VMSACARS
- 3. For Windows10 and Windows 11 users, right click on the application then go to properties. Go to compatibility and tick on 'Run this program as administrator'.
- 4. Launch VMSACARS, go to Settings.
- 5. The PHPVMS URL should be 'https://crew.malaysiava.org'. Get your API key from your profile and place it in the API key box.When you're done, click save.

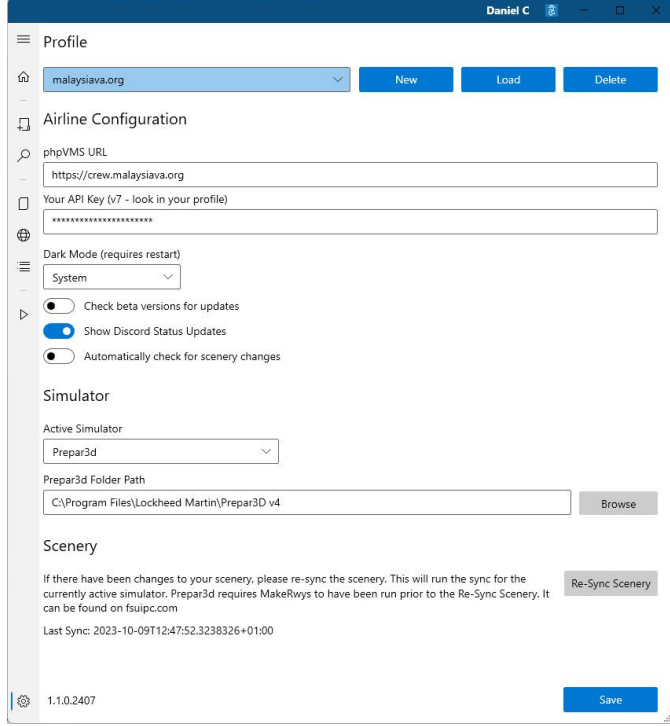

6. Choose your sim and set the folder path

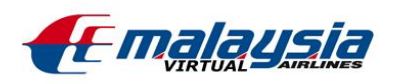

- 7. Download [makerwy's](https://fsuipc.simflight.com/beta/MakeRwys.zip) and run it if using p3d or FSX
- 8. Sync the scenery (you should only have to do this once unless you add new scenery) There is a known issue with msfs and scenery bought through their shop. You will have to find free scenery install it then sync the scenery then you can install the payware scenery and it should be fine.
- 9. It will import flights from simbrief after you have bid on flights on the website and have generated a simbrief plan.
- 10.When you have finished your flight both engines must be turned off before you can end the flight and file it, do that by going to summary and you can end and file the pirep that way.

That's all for VMSACARS. If there are any problems with your VMSACARS, feel free to email the staffs for help.

### **3.2 Manual PIREP**

You can file PIREP manually if you can't get any of the flight tracking software working. Just bid on your flight, take a piece of paper and record the following data:

- 1. Departure time
- 2. Arrival time
- 3. Departure fuel
- 4. Arrival fuel
- 5. Flight duration
- 6. Fuel used

When the flight is completes, go to MVA's website & click 'view my bids' then click 'file PIREP'. Fill in your flight data and file it. Also, if you have flown the flight online in VATSIM, put 'flown online' in the comment section. We would like to remind you we do not allow fraudulent pireps. We know how long it takes to fly the routes, so will know when the PIREP is fake. Any pilots filing fraudulent pireps after being warned will be removed.

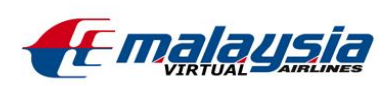

## **4. ONLINE FLYING (VATSIM)**

VATSIM or Virtual Air Traffic Simulation Network is a [non-profit](http://en.wikipedia.org/wiki/Non-profit_organization)  [organization](http://en.wikipedia.org/wiki/Non-profit_organization) operating a dedicated, worldwide, Internet-based [flight](http://en.wikipedia.org/wiki/Flight_simulation)[simulation](http://en.wikipedia.org/wiki/Flight_simulation) network. It is considered the largest online flight simulation network in the world with hundreds of participants online at any one time. Visit the official website [here.](http://www.vatsim.net/) There are two ways to connect to VATSIM. Before you start flying with VATSIM, you will need to register for an account [here.](https://cert.vatsim.net/vatsimnet/signup.html)

#### **4.1 FSInn**

FSInn is one of the software used to connect to VATSIM. FSInn has a large number of features including a radar screen, a push back feature and the ability to ensure that all other multiplayer aircraft are depicted in their correct livery. All of the information regarding FSInn and FScopilot is contained in a very good user's manual. Here's a tutorial on how to install and connect to VATSIM using FSInn:

- 1. Make sure you have FSUIPC installed. Download FSUIPC [here.](http://www.schiratti.com/dowson.html) Just cancel if it asks for registration.
- 2. Download FSInn [here.](http://www.simmiles.com/airline/fsinn-fscopilot.php) Install FSInn and FScopilot.
- 3. Run FS and start at location of your choice.
- 4. On the add-ons tab click 'FScopilot > Inn control panel'
- 5. A mini control panel should come out. Click the 'SET' key and another window should come out. Under 'general', go to 'Basic'. Fill in your callsign and user info.

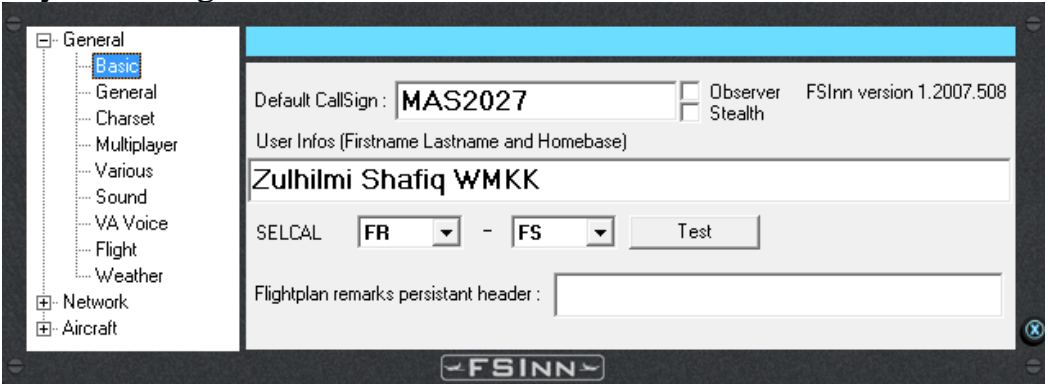

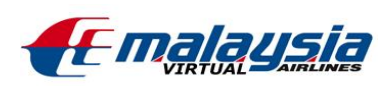

6. Then go 'Network > Vatsim'. Fill in your callsign again, your VATSIM ID, VATSIM password and fill in the server IP.

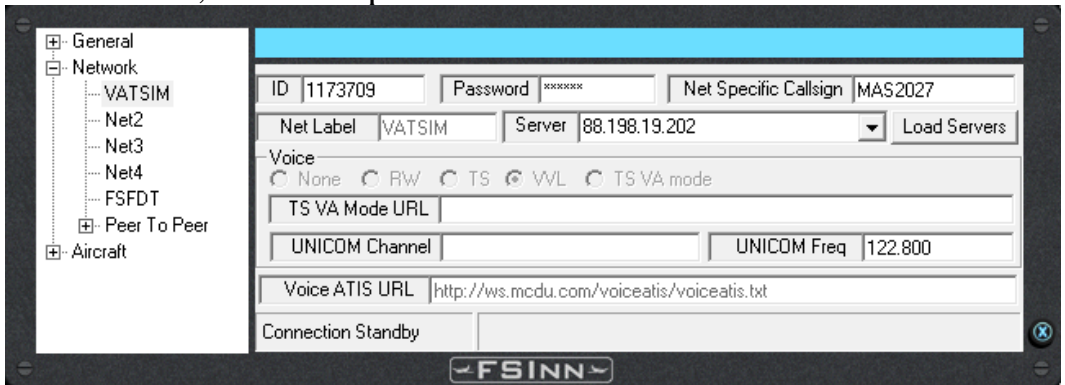

7. Finally close that window and go back to FSInn control Panel and click VATSIM. The text should turn green and that means you are connected to VATSIM.

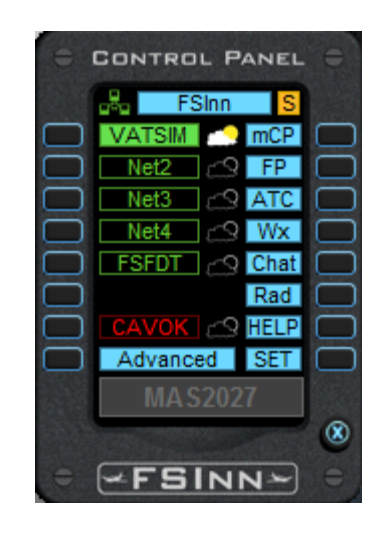

8. Click [here](http://www.youtube.com/watch?v=00RQHNQ1Mio) to see the tutorial video.

#### **4.2 SquawkBox**

The SquawkBox is the classic queen among in this group. After a normal installation, you will find the SquawkBox directly in your flight sim menu. Here's the tutorial on how to use SquawkBox:

- 1. As usual, make sure you have FSUIPC installed. Download FSUIPC [here.](http://www.schiratti.com/dowson.html) Just cancel if it asks for registration.
- 2. Download SquawkBox [here](http://www.squawkbox.ca/downloads/) and install it.
- 3. Run FS and start at location of your choice.
- 4. On the add-ons tab click 'Start SquawkBox'.

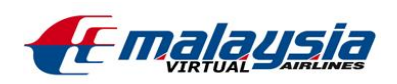

- 5. When your SquawkBox is launched, Click 'Start Squawkbox > Connect'.
- 6. Choose your server, fill in your VATSIM ID, VATSIM password and fill in the pilot information below.

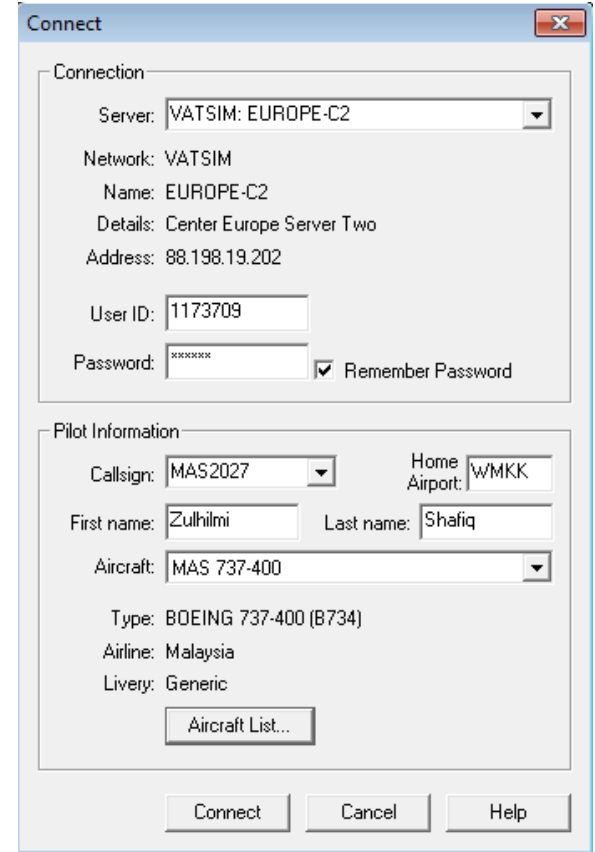

7. Lastly click connect and then you are connected to VATSIM.

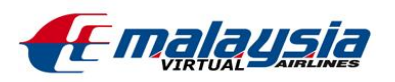

## **5. ACKNOWLEDGMENT**

Reading this Pilot Handbook supplied by Malaysia Virtual Airlines for all Pilots you acknowledge and agree that you have received information on the policies set forth by Malaysia Virtual Airlines. You are also aware that Malaysia Virtual Airlines, at any time, may on reasonable notice, change, add to, or delete from the provisions of the Pilot Handbook. We hope you have a great time flying with us.

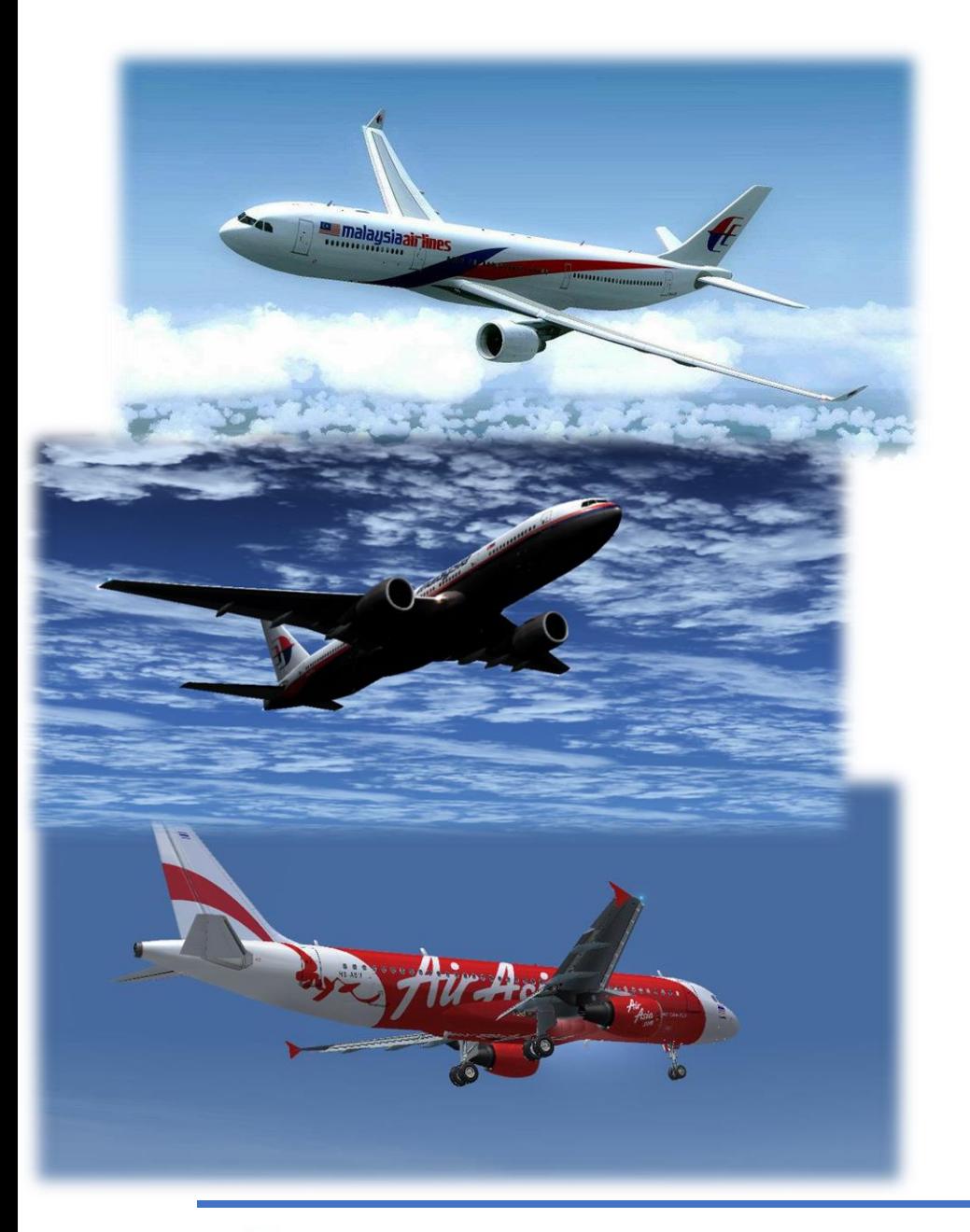

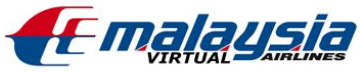